# EVNJA

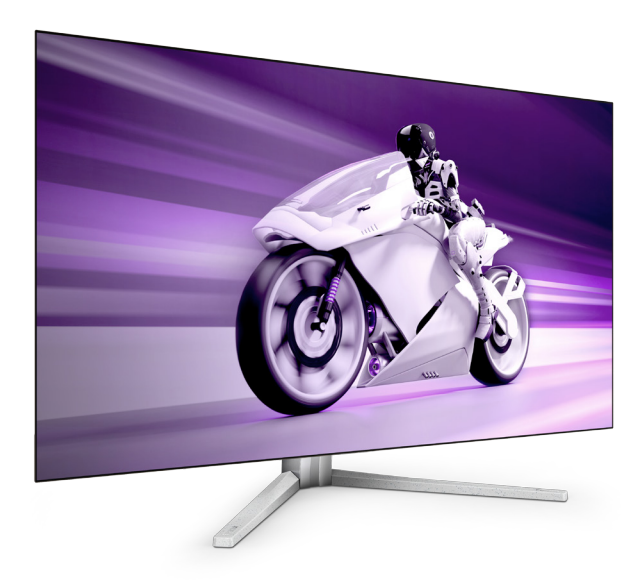

42M2N8900

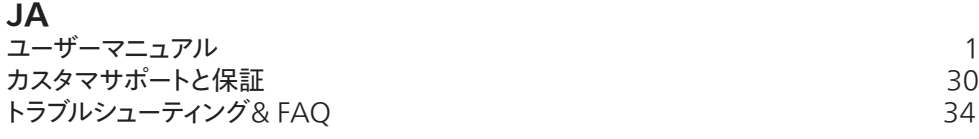

**Register your product and get support at<www.philips.com/welcome>**

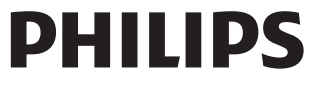

### 目次

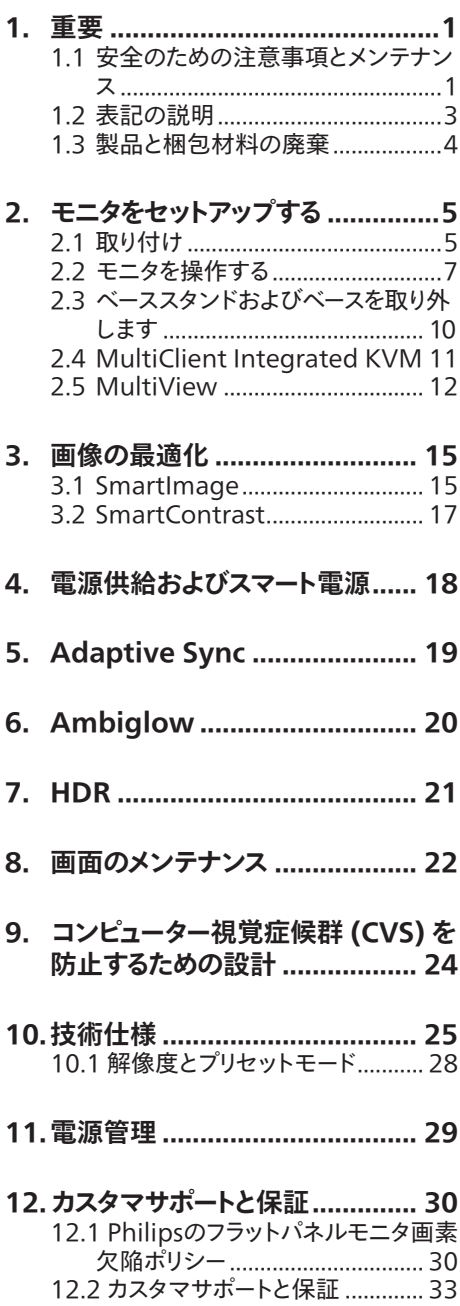

### **[13. ラブルシューティング&](#page-35-0) FAQ....... 34**

- [13.1トラブルシューティング](#page-35-0)................ 34
- 13.2 一般FAQ[....................................](#page-37-0) 36
- 13.3 Multiview FAQ[.......................](#page-39-0) 38

### <span id="page-2-0"></span>**1. 重要**

この電子ユーザーズガイドは、Philips モニタ を使用するユーザーを対象にしています。モ ニタを使用する前に、本ユーザーズマニュア ルをよくお読みください。モニタの操作に関 する重要な情報と注意が記載されています。

Philips 保証は、その操作指示に従い製品 を使用目的に沿って適切に取り扱い、購入 日、販売店名および製品のモデルと製造番 号が記載されたオリジナルインボイスまたは 現金領収書を提示した場合に適用されます。

### 1.1 安全のための注意事項とメンテ ナンス

#### 警告

本書で指定していない制御、調整または手順 を使用すると、感電、電気的障害、機械的災 害につながる可能性があります。

コンピュータのモニタを接続し使用していると きは、これらの指示を読んで従ってください。

取り扱い

- • モニターを直射日光やきわめて明るい光 にさらしたりせず、他の熱源から離れた位 置に設置してください。これらの環境に 長時間さらされると、モニタが変色したり 損傷する結果を招きます。
- • ディスプレイにオイルが付着しないようにし てください。オイルは、ディスプレイのプラス チック製カバーを損傷させる可能性があり ます。その場合、保証は無効になります。
- 通気口に落下する可能性のある物体を取 り除き、モニタの電子機器の適切な冷却 を妨げないようにしてください。
- キャビネットの通気口を塞がないでくだ さい。
- • モニタの位置を定めているとき、電源プラ グとコンセントに容易に手が届くことを確 認してください。
- 電源ケーブルやDC電源コードを取り外す ことでモニタの電源をオフにする場合.6 秒待ってから電源ケーブルやDC電源コ

ードを取り付けて通常操作を行ってくだ さい。

- • 必ず、本製品に同梱されている電源コード を使用してください。電源コードが入って いない場合、カスタマサポートにお問い合 わせください。(規制とサービス情報マニ ュアルに記載されたサービスのお問い合 わせ情報をご参照ください。)
- 指定された電源で動作させてください。必 ず指定の電源でモニターを操作してくだ さい。誤った電圧で使用すると故障の原 因となり、火災や感電の原因となります。
- ケーブルを保護してください。電源ケーブ ルや信号ケーブルを引っ張ったり曲げたり しないでください。モニターやその他の重 いものをケーブルの上に置かないでくだ さい。ケーブルが損傷した場合、火災や感 電の原因となることがあります。
- 操作中、モニタに強い振動を与えたり、衝 撃を加えないでください。
- • パネルがベゼルから外れるなどの損傷を 防止するため、ディスプレイを-5度以上下 向きに傾けないようにしてください。 -5度 下向き傾き最大角度を超え、ディスプレ イが損傷した場合、保証の対象外となり ます。
- • 操作または輸送中、またOLEDを強く打っ たり落としたりしないでください。
- モニターの過度の使用は目の不快感を 引き起こす可能性があります。ワー クステーションにおいて、あまり頻繁 ではない長い休憩よりも短い休憩をと ることをお勧めします。例えば、50 ~60分の連続画面使用後の5~10分の 休憩は、2時間ごとの15分間の休憩よ りも効果が高い可能性があります。 一 定時間画面を使用している間、以下を 行い、目の疲れから目を解放するよう にしてください:
	- • 長時間画面を注視した後は、さまざ まな距離を見てみましょう。
	- 作業中に意識的に瞬きをしてみま しょう。
- ゆっくりと目を閉じ、目をキョロキ ョロさせて、目をリラックスさせ てみましょう。
- • 画面をあなたの座高にあわせて、 適切な高さと角度にしてみましょ う。
- • 明るさとコントラストを適切なレベ ルに調整してみましょう。
- • 環境照明を画面の明るさに似た明る さに調整し、蛍光灯やあまり光を 反射しない表面を避けましょう。
- • 症状がある場合は、かかりつけの医 師に相談してみましょう。

メンテナンス

- モニタを損傷の可能性から保護するため に、OLEDパネルに過剰な圧力をかけな いでください。モニタを動すときは、フレ ームをつかんで持ち上げてください。また OLEDパネルに手や指を置いてモニタを 持ち上げないでください。
- • オイルを主成分とする清浄液は、プラスチ ック製カバーを損傷させる可能性がありま す。その場合、保証は無効になります。
- • 長時間使用しない場合は、電源ののプラ グを抜いてください。
- 汚れのふき取りには、柔らかい布をご使用 ください。落ちにくい場合は少量の水を しめらせた布でふき取ってください。ただ し、アルコール、アンモニアベースの液体な どの有機溶剤を使用してモニタを洗浄す ることは絶対におやめください。
- • 感電や装置の永久的な損傷の原因となる ため、モニタを埃、雨、水、湿気の多い環境 にさらさないでください。
- • モニタが濡れた場合は、できるだけ速や かに乾いた布で拭いてください。
- モニタに異物や水が入ったら、直ちに雷 源をオフにし、電源コードを抜いてくださ い。異物や水を取り除き、カスタマサポー トにご連絡ください。
- • 熱、直射日光、極端な低温にさらされる場 所でモニタを保管したり、使用したりしな いでください。
- • モニタの最高のパフォーマンスを維持し 長く使用するために、次の温度および湿 度範囲に入る環境でモニタを使用してく ださい。
	- • 温度:0~40°C 32~104°F
	- • 湿度:20~80% RH

#### 焼き付き / ゴースト像に関する重要な情報

- モニタの前を離れるときは、常にスクリー ンセーバーをオンにしてください。静止コ ンテンツを表示している場合、定期的にス クリーンリフレッシュアプリケーションを起 動してください。長時間静止画像を表示 すると、画面に「後イメージ」または「ゴース ト像」として知られる「焼き付き」が表示さ れる原因となります。
- 「焼き付き」、「後イメージ」または「ゴース ト像」はOLEDパネル技術ではよく知られ た現象です。ほとんどの場合、電源をオフ にすると「焼き付き」、「後イメージ」、「ゴース ト像」は時間とともに徐々に消えます。

### 警告

スクリーンセーバーやスクリーンリフレッシュア プリケーションをアクティブにしないと、「焼き 付き」、「後イメージ」、「ゴースト像」症状はひど くなり、消えることも修理することもできなくな ります。これらに起因する故障は保証には含 まれません。

#### 修理

- • ケースカバーは専門の修理技術者以外は 絶対に開けないでください。
- マニュアルが必要な場合、最寄りのサービ スセンターにお問い合わせください。 (規制とサービス情報マニュアルに記載 されたサービスのお問い合わせ情報をご 参照ください。)
- • 輸送情報については、「技術仕様」を参照 してください。
- • 直射日光下の車内/トランクにモニタを放 置しないでください。

### ● 注

モニタが正常に作動しない場合、または本書 に記載された手順が分からない場合、カスタ マケアセンターにお問い合わせください。

### <span id="page-4-0"></span>1.2 表記の説明

次のサブセクションでは、本書で使用する表 記法について説明します。

### 注、注意、警告

本書を通して、テキストのブロック k にはアイ コンが付き、太字またはイタリック体で印刷 されています。これらのブロックには注、注意、 警告が含まれます。次のように使用されます。

### 注

このアイコンは重要な情報とヒントを示し、コ ンピュータシステムをもっと有効に活用する助 けとなるものです。

### 4 注意

このアイコンは、ハードウェアの損傷の可能性 またはデータの損失を避ける方法に関する情 報を示します。

### 警告

このアイコンは負傷する可能性を示し、その 問題を避ける方法を示します。

警告には代わりの形式で表示され、アイコン が付かない場合もあります。このような場合、 警告を具体的に提示することが関連する規 制当局から義務づけられています。

### 注

アース接続は必ず電源プラグを電源につなぐ 前に行ってください。

又、アース接続を外す場合は、必ず電源プラ グを切り離してから行ってださい。

### <span id="page-5-0"></span>1.3 製品と梱包材料の廃棄

廃電気電子機器 -WEEE

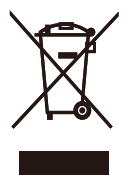

This marking on the product or on its packaging illustrates that, under European Directive 2012/19/ EU governing used electrical and electronic appliances, this product may not be disposed of with normal household waste. You are responsible for disposal of this equipment through a designated waste electrical and electronic equipment collection. To determine the locations for dropping off such waste electrical and electronic, contact your local government office, the waste disposal organization that serves your household or the store at which you purchased the product.

Your new monitor contains materials that can be recycled and reused. Specialized companies can recycle your product to increase the amount of reusable materials and to minimize the amount to be disposed of.

All redundant packing material has been omitted. We have done our utmost to make the packaging easily separable into mono materials.

Please find out about the local regulations on how to dispose of your old monitor and packing from your sales representative.

Taking back/Recycling Information for Customers

Philips establishes technically and economically viable objectives to optimize the environmental performance of the organization's product, service and activities.

From the planning, design and production stages, Philips emphasizes the important of making products that can easily be recycled. At Philips, end-of-life management primarily entails participation in national takeback initiatives and recycling programs whenever possible, preferably in cooperation with competitors, which recycle all materials (products and related packaging material) in accordance with all Environmental Laws and taking back program with the contractor company.

Your display is manufactured with high quality materials and components which can be recycled and reused.

To learn more about our recycling program please visit

[http://www.philips.com/a-w/about/](http://www.philips.com/a-w/about/sustainability.html) [sustainability.html](http://www.philips.com/a-w/about/sustainability.html)

### <span id="page-6-0"></span>**2. モニタをセットアップする**

### 2.1 取り付け

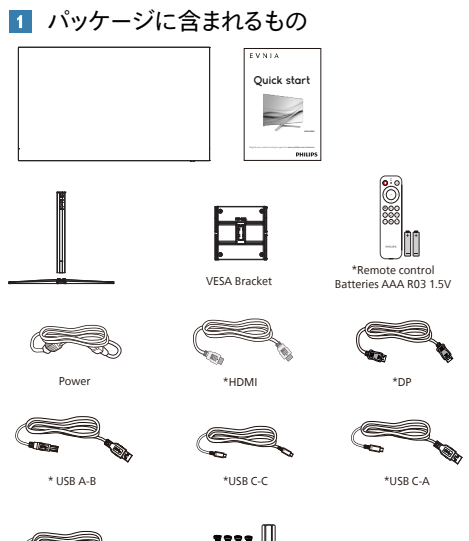

Þ \*USB C-C/A

1111 W TT Screw and screwdriver M4-10 x 4 M5-20 x 2

### 注

販売する国・地域により付属されるケーブルが 異なることがございます。ケーブル付属は別紙 のケーブル付属リストをご参照ください。

- 2 ベーススタンドの取り付け
- 1. このモニタを十分に保護し、モニタの傷 や損傷を避けるため、モニタを下向きにし てベース取り付け用のクッションに入れて ください。

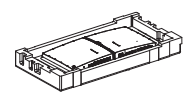

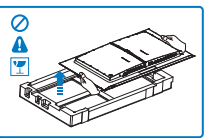

- 2. 両手でスタンドを持ちます。
	- (1) VESA マウント部の掛け金がロックさ れるまでゆっくりとスタンドを取り付け ます。
	- (2) ドライバを使って組立ネジを締め、ネ ックをモニタにしっかり固定します。
	- (3) ベースをスタンドにそっと取り付けま す。
	- (4) 指を使ってベースの底部にあるネジを 締めます、ベースを支柱にしっかりと 固定します。

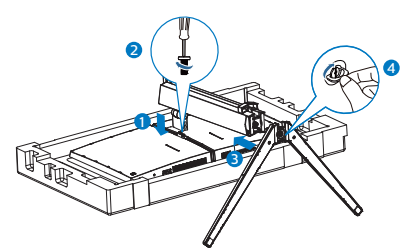

3. ベースを取り付けたら、両手でモニターと 発泡スチロールを一緒にしっかりと保持し て立てます。発泡スチロールを引き出して ください。発泡スチロールを引き出すとき は、パネルの破損を避けるため、パネルを 絞らないでください。

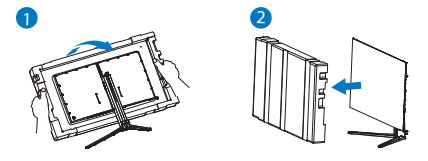

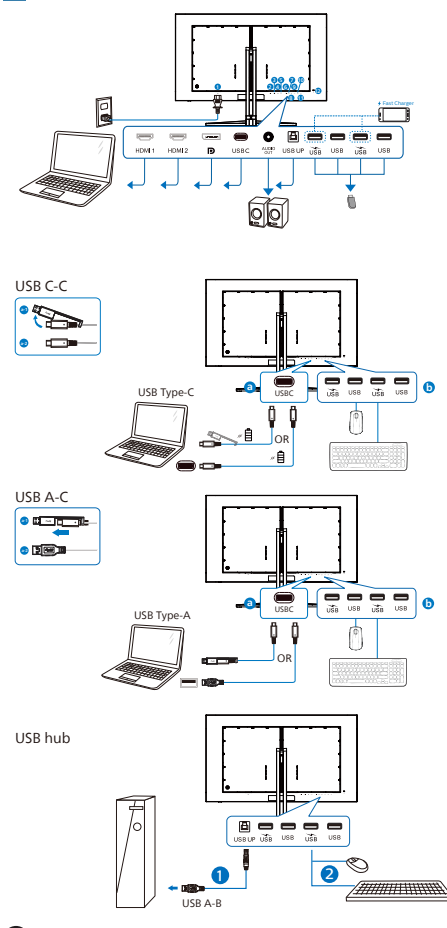

- $\bigcirc$  AC電源入力
- $\bigcirc$  HDMI 1 入力
- $\bigcirc$  HDMI 2  $\lambda$   $\lambda$
- 4 Displayport 入力
- **5** USBC
- 6 オーディオアウト
- **2** USB UP
- 8 USB ダウンストリーム/USB 充電器
- 9 USB ダウンストリーム
- 10 USB ダウンストリーム/USB 充電器
- **10** USB ダウンストリーム
- **■** Kensingtonロック

PC に接続する

- 1. 電源コードをモニタ背面にしっかり接続 します。
- 2. コンピュータの電源をオフにして、電源ケ ーブルを抜きます。
- 3. モニタに信号ケーブルを、コンピュータ背 面のビデオコネクタに接続します。
- 4. コンピュータとモニタの電源コードをコン セントに差し込みます。
- 5. コンピュータとモニタの電源をオンにし ます。モニタに画像が表示されたら完了 です。

**4** USB ハブ

国際的なエネルギー標準に準拠するため に、このディスプレイのUSBハブ/ポート はスタンバイモードとオフモードの間、 無効になります。 この状態のとき、接続されているUSBデ

バイスは動作しません。

USB機能をずっと「オン」の状態にする には、OSDメニューに移動し、「USB 待機モード」を選択し、これを「オン」 状態に切り替えます。モニターを工場 出荷時設定にリセットする場合は、必 ず、OSD メニューで、「USB スタンバ イモード」を「オン」に選択してくださ い。

**5** 充電用USB

このディスプレイには USB ポートがあ り、USB 充電など、標準的な電力を出力 できます (パワーアイコン 添 で識別可能) 。そのポートからスマートフォンを充電 したり、外付け HDD に電力を供給したり できます。この機能を利用するには、デ ィスプレイの電源を常に入れておく必要 があります。

一部の Philips ディスプレイでは、"ス リープ" / モードモードに入ると、デバ イスの給電・充電が停止することがあり ます (白のパワー LED が点滅します)。 その場合、OSD メニューに入り、"USB Standby Mode" を選択し、"オン" に切 り替えてください (初期設定はオフです) 。これで、モニターがスリープ / モード モードに入っても、USB 給電・充電機能 が維持されます。

<span id="page-8-0"></span>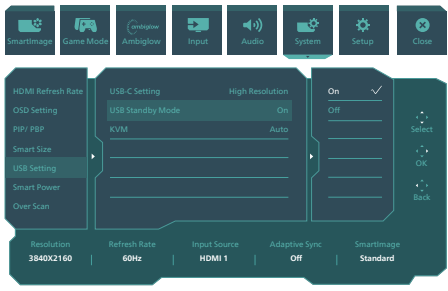

### 警告

ワイヤレスマウス、キーボード、ヘッド ホンなどの USB 2.4 GHz ワイヤレスデバ イスは、USB 3.2 以降のバージョンの高 速信号デバイスにより干渉を受け、無線 伝送の効率が低減する可能性があります。 これが発生した場合は、次の方法を試し て、干渉の影響を低減させてください。

- • USB 2.0 レシーバーを USB 3.2 以降の バージョンの接続ポートから離してく ださい。
- 標準の USB 延長ケーブルまたは USB ハブを使用して、ワイヤレスレシーバーと USB 3.2 以降のバージョンの接続ポート との間の空間を広げてください。

2.2 モニタを操作する

 コントロールボタンの説明

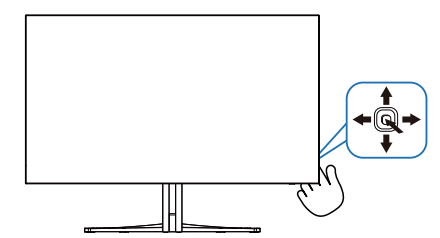

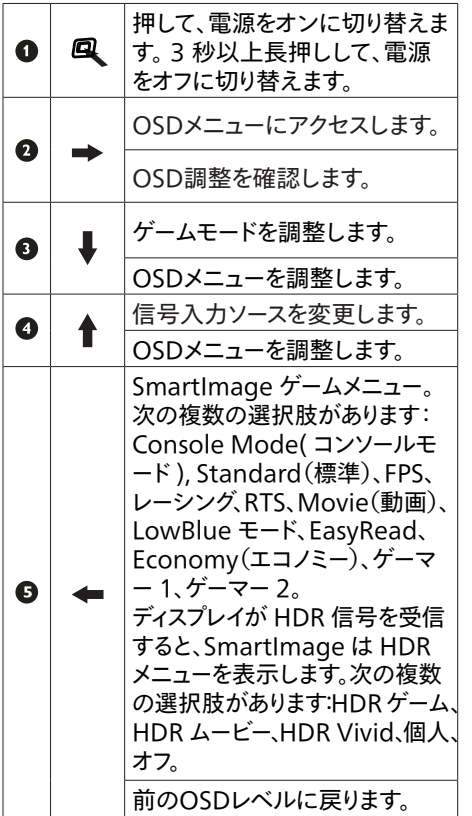

### 2 オンスクリーンディスプレイの説明

オンスクリーンディスプレイ (OSD)とは ? オンスクリーンディスプレイ (OSD) はすべて の Philips OLED モニタに装備されています。 これにより、ユーザーはオンスクリーンの指示 ウィンドウを通して直接画面パフォーマンスを 調整したりモニタの機能を選択したりできま す。オンスクリーンディスプレイインターフェー スは、以下のように表示されます。

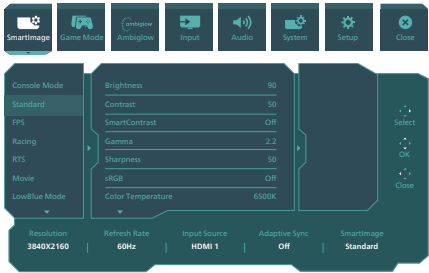

コントロールキーの基本および簡単な指示 この Philips ディスプレイで OSD メニューに アクセスするには、ディスプレイの背面の 1 つ の切り替えボタンを使用します。 シングルボ タンはジョイスティックのように操作します。 カーソルを移動するには、ボタンを四方向に 動かすだけです。ボタンを押して、希望のオ プションを選択します。

OSD メニュー

以下は、オンスクリーンディスプレイのメニュー 一覧です。後でさまざまな調整を行いたいと きに、こちらを参照してください。

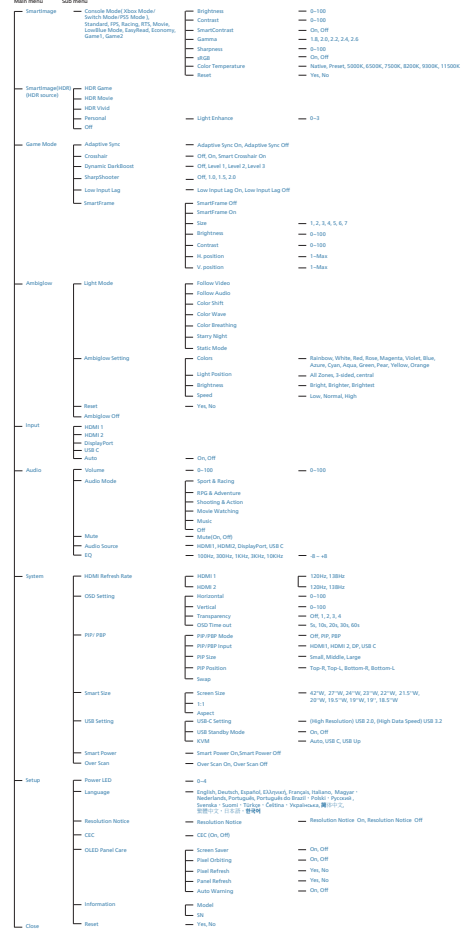

### 注

- • 過熱の問題を避けるために、ファンを 自動モードに設定することをお勧めし ます。 ファンの動作音が聞こえます。ファン により、モニター内部の温度を下げる ことができます。
- • OLEDパネルのお手入れの詳細につい ては、画面のメンテナンスに関する第 8章を参照してください。

3 解像度通知

このモニタは、そのネーティブ解像度 3840 x 2160 で最適なパフォーマンスを発 揮するように設計されています。モニタが異 なる解像度で作動しているとき、画面にアラ ートが表示されます。Use 3840 x 2160 for best results.

解像度アラートの表示は、OSD(オンスクリ ーンディスプレイ)メニューのセットアップから オフに切り替えることができます。

### **4** ファームウェア

OTA(Over The Air)ファームウェアアップ デートは、SmartControlソフトウェアを介し て行われ、Philips の Web サイトから簡単 にダウンロードできます。SmartControl は 何をしますか?これは、モニターの写真、オー ディオ、その他の画面上のグラフィック設定を 制御するのに役立つ追加ソフトウェアです。

「セットアップ」セクションでは、現在使用 しているファームウェアのバージョンと、ア ップグレードが必要かどうかを確認できま す。さらに、ファームウェアのアップグレード は SmartControlソフトウェアを介して行う 必要があることに注意することが重要です。 SmartControl over-the-air(OTA)でフ ァームウェアをアップデートする場合は、ネッ トワークに接続する必要があります。

**5** 鱼度調整

チルト

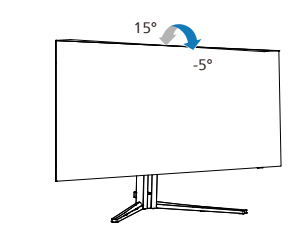

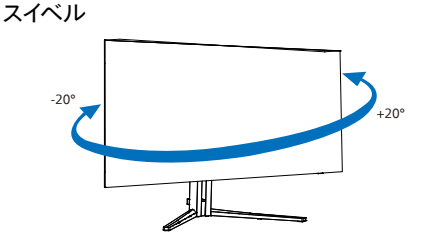

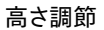

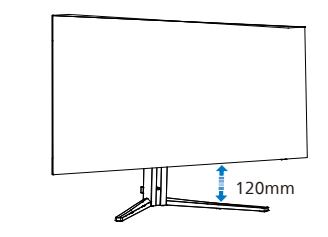

### 警告

- • パネルが外れるなどの画面の損傷を 防止するため、ディスプレイを-5度以 上下向きに傾けないようにしてくだ さい。
- • ディスプレイの角度を調整していると きに、画面を押さないようにしてくだ さい。 ベゼルのみを持つようにしてく ださい。

<span id="page-11-0"></span>2.3 ベーススタンドおよびベースを取 り外します

モニターベースを分解する前に、損傷や怪我 を防止するために下記の指示に従ってくださ い。

1. モニタ面を下にして、滑らかな面に置 きます。 画面にひっかき傷が付いた り損傷したりしないように注意してく ださい。

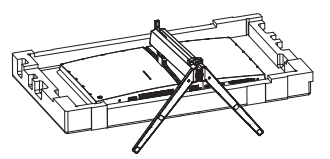

2. 留めネジを緩め、次にモニターからネ ックを切り離します。

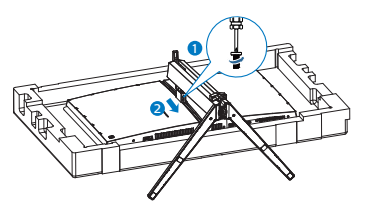

3. ラッチが VESA をロックするまで、 ラッチを VESA にゆっくりと取り付 けます。

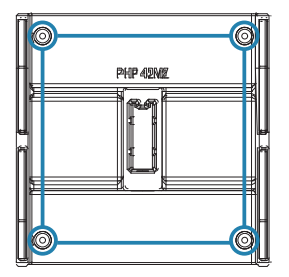

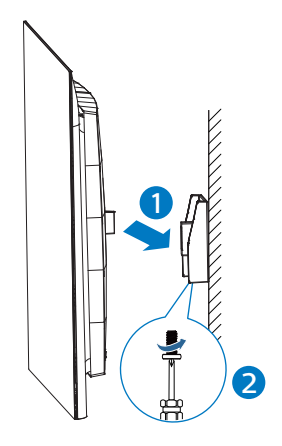

注

VESA 準拠の取り付けインターフェース。 VESA 取り付けネジ M4。ウォールマウント設 置については、必ず製造元にお問い合わせく ださい。

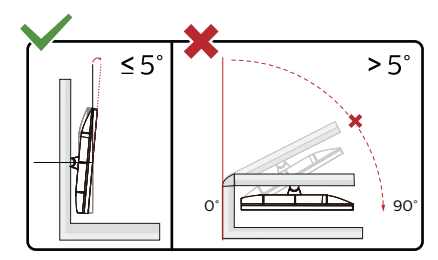

\* ディスプレイのデザインは、これらの図 とは異なる場合があります。

### 警告

- • パネルが外れるなどの画面の損傷を 防止するため、ディスプレイを-5度以 上下向きに傾けないようにしてくだ さい。
- ディスプレイの角度を調整していると きに、画面を押さないようにしてくだ さい。 ベゼルのみを持つようにしてく ださい。

### <span id="page-12-0"></span>2.4 MultiClient Integrated **KVM**

**1** MultiClient Integrated KVM とは ?

MultiClient Integrated KVM スイッチを 使用すると、1 台のモニタでキーボード・ マウスを 2 つ設定して PC を制御できま す。便利なボタンにより、ソース間をす ばやく切り替えることができます。

**2** MultiClient Integrated KVM を有効 にする方法

内蔵の MultiClient Integrated KVM を 使用することで、OSD メニューの設定に より、2 つのデバイス間で周辺機器をすば やく切り替えることができます。

USB-C および HDMI または DP を入力と して使用し、USB-C/USB-B を USB アッ プストリームとして使用します。

設定については、次の手順に従ってくだ さい。

1. デュアルデバイスのUSBアップストリ ームケーブルをこのモニタの「USB C」ポートと「USB UP」ポートに同時 に接続します。

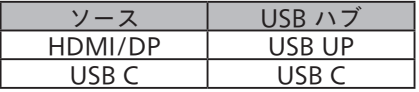

2. 周辺機器をこのモニタのUSBダウンス トリームポートに接続します。

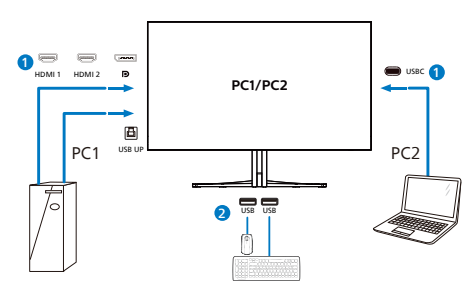

3. OSDメニューを開きます。KVM layer(KVMレイヤー)に進み、「自 動」「USB C」または「USB Up」を 選択して、周辺機器の制御をあるデバ イスから別のデバイスに切り替えま す。1セットの周辺機器を使用して制 御システムを切り替えるために、この ステップを繰り返します。

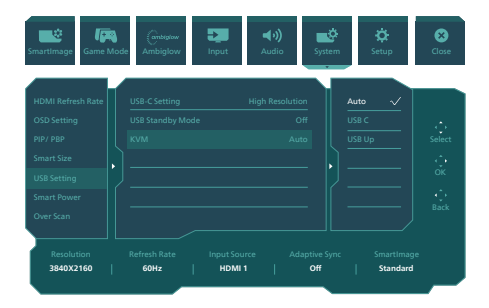

DP および HDMI を入力として使用し、 USB-B/USB-C を USB アップストリーム として使用します。

設定については、次の手順に従ってくだ さい。

1. デュアルデバイスのUSBアップストリ ームケーブルをこのモニタの「USB C」ポートと「USB UP」ポートに同時 に接続します。

PC1:USB UPをアップストリームとして、 動画および音声の転送用に HDMI または DP ケーブルを使用します。

PC2:USB-C をアップストリーム(USB C-A)として、DP または HDMI ケーブル を動画および音声の転送用に使用します。

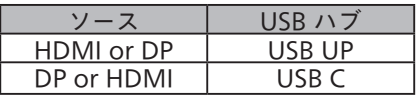

<span id="page-13-0"></span>2. 周辺機器をこのモニタのUSBダウンス トリームポートに接続します。

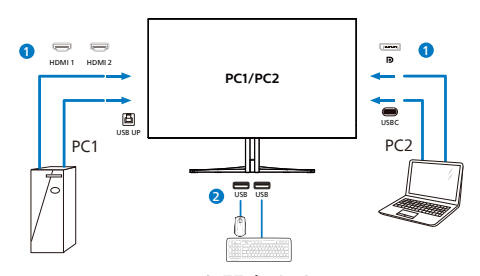

3. OSDメニューを開きます。KVM layer(KVMレイヤー)に進み、「自 動」「USB C」または「USB Up」を 選択して、周辺機器の制御をあるデバ イスから別のデバイスに切り替えま す。1セットの周辺機器を使用して制 御システムを切り替えるために、この ステップを繰り返します。

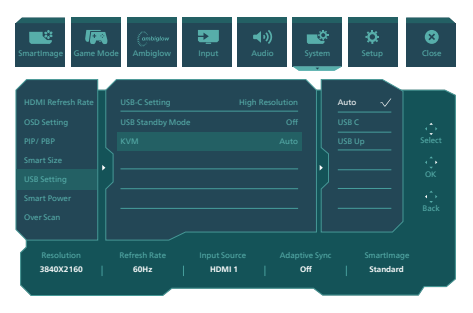

### 注

また、PBPモードで「MultiClient Integrated KVM」を採用することもで きます。PBPを有効にすると、このモニ タに同時に2つの異なるソースが投影され ます。「MultiClient Integrated KVM」 は、1セットの周辺機器を使用して、2 つのシステム間をOSDメニュー設定で制 御することにより、操作性を向上させま す。上記の手順3に従ってください。

### 2.5 MultiView

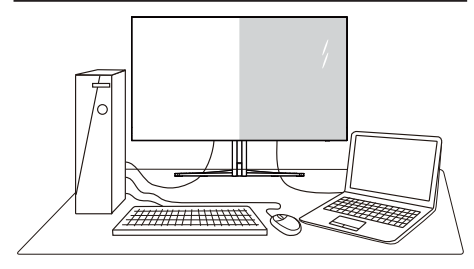

### MultiView とは ?

Multiview により、アクティブな様々な種類 の接続が可能になり、デスクトップ PC やノー ト PC のような複数のデバイスを同時に並べ て使用できるようになるため、複雑なマルチ タスク作業がやりやすくなります。

### 2 必要な理由は?

超高解像度 Philips MultiView ディスプレイ では、職場でも家庭でも便利な接続性を享 受できます。 このディスプレイを使用すること で、1 つの画面で複数のコンテンツソースを 簡単にお楽しみになれます。 例:小さなウィ ンドウでオーディオをオンにしたままライブニュ ースビデオを見ながら、最新のブログに取り 組んだり、ウルトラブックから Excelファイル を編集しながら、会社のイントラネットにログ インしてデスクトップからファイルにアクセスし たりする事が可能になります。

■ OSD メニューで MultiView を有効に するにはどうすればいいのですか ?

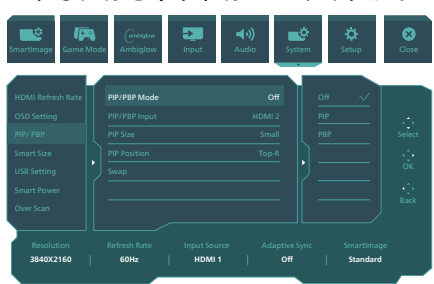

- 1. OSDメニュー画面に入るには、右に動 かします。
- 2. 上または下に動かして、メインメニュ

ー[PIP / PBP]を選択し、次に右に動か して確定します。

- 3. 上または下に動かして、[PIP / PBP Model (PIP / PRPモード) を選択 し、次に右に動かします。
- 4. 上または下に動かして、 [PIP]、[PBP] を選択し、次に右に動かします。
- 5. これで逆行し、[PIP/PBP 入力]、[PIP サイズ]、[PIP 位置]、[スワップ] を設 定できます。

右に動かして選択を確定します。

- OSD メニューの MultiView
- • PIP / PBP Mode (PIP / PBPモード): MultiViewには、次の2つのモードが あります: [PIP]および[PBP]。

[PIP]: ピクチャインピクチャ

別の信号ソースのサブウ 別の信号ソースのサブウ<br>ィンドウを開きます。

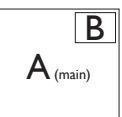

サブソースが検出されな い場合 : B

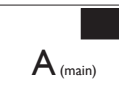

[PBP]: ピクチャバイピクチャ

別の信号ソースのサブウ ィンドウを並べて開きま  $\frac{1}{\sigma_{\text{S}}}$   $\left| A_{\text{(main)}} \right|$  B

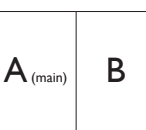

サブソースが検出されな い場合 :  $\mathsf{A}_{\scriptscriptstyle \sf (main)}$ 

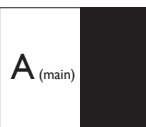

### 注

PBP モードでは、黒い帯が画面の上部と 下部に正しいアスペクト比を表示します。 フルスクリーンを並べて表示する場合は、 デバイスの解像度を注目解像度に合わせ て調整します。このデバイスには、2 つの デバイスソーススクリーンプロジェクト が黒い帯なしで並べて表示されます。ア ナログ信号は、PIP モードにおいて、この 全画面表示をサポートしていないことに 注意してください。4K 100Hz を超える メインソースとサブソースの両方を同時 にサポートすることはできません。

• PIP/PBP入力:サブ表示ソースとし て選択する異なるビデオ入力があり ます: [HDMI 1], [HDMI 2], [DP], [USBC]。

メイン / サブ入力ソースの互換性につい ては、以下の表を参照してください。

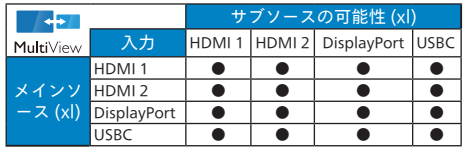

• PIP Size(PIPサイズ): PIPがアクティ ブになっているとき、次の3つのサブ ウィンドウサイズを選択できます。 [Small(小)]、 [Middle(中)]、[Large( 大)]。

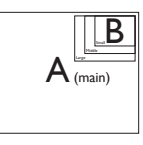

• PIP Position(PIP位置): PIPがアクティ ブになっているとき、次の4つのサブ ウィンドウ位置を選択できます。

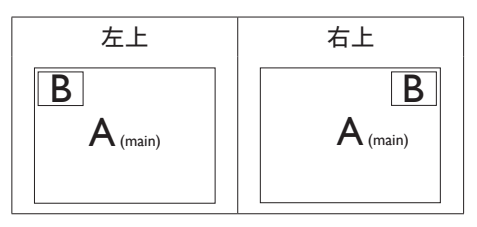

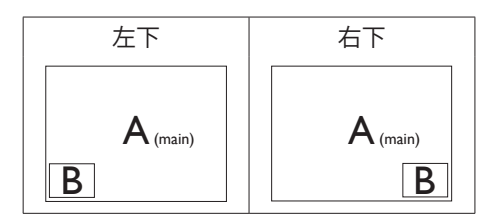

• Swap(スワップ): ディスプレイでスワ ップされたメインピクチャソースとサ ブピクチャソース。

[PIP] モードの A と B ソースのスワッ  $\overrightarrow{J}$  :

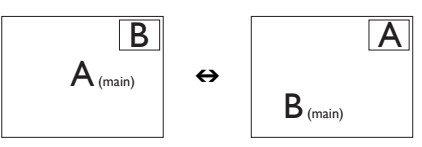

[PBP] モードの A と B ソースのスワッ プ :

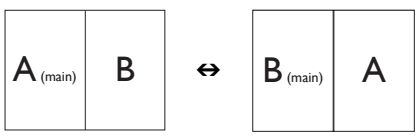

• Off(オフ): MultiView機能を停止し ます。

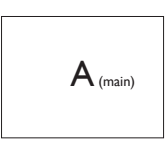

 注

スワップ機能を実行すると、ビデオとそ のオーディオソースが同時にスワップさ れます。

### <span id="page-16-0"></span>**3. 画像の最適化**

### 3.1 SmartImage

### Smatlmageとは ?

SmartImage はさまざまな種類のコンテンツ 用のディスプレイを最適化するようにプリセット されて、輝度、コントラスト、色、シャープネ スをリアルタイムでダイナミックに調整します。 テキストアプリケーションで作業しているか、 画像を表示しているか、ビデオを見ているか に関わらず、Philips SmartImage は最適 化された最高のモニタパフォーマンスを発揮し ます。

### 2 必要な理由は?

あなたはお気に入りのタイプのコンテンツをす べて最適化された状態で表示するモニタを必 要としています。SmartImageソフトウェア は輝度、コントラスト、色、シャープネスをリ アルタイムでダイナミックに調整し、あなたの モニタの鑑賞体験を向上します。

8 これは、どのように作動するのですか?

SmartImage は画面に表示されたコン テンツを分析する Philips 独自の最先端 技術です。選択したシナリオに基づき、 SmartImage は画像のコントラスト、彩度、 シャープネスをダイナミックに強化して表示さ れるコンテンツを強化します。すべては 1 つ のボタンを押すだけでリアルタイムで行われま す。

SmartImage はどのようにして有効にす るのですか ?

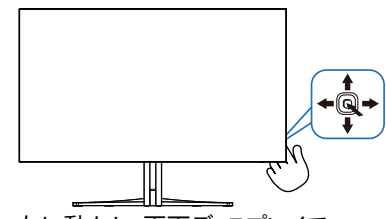

1. 左に動かし、画面ディスプレイで SmartImageを起動します。

- 2. 上または下に切り替えて、smartImage モードの間で選択してください。
- 3. 画面ディスプレイのSmartImageが8秒間 画面に表示されます。または右に動かして 確認することもできます。

次の複数の選択肢があります:Console Mode(コンソールモード), Standard (標 準)、FPS、レーシング、RTS、Movie(動画)、 LowBlue モード、EasyRead、Economy(エ コノミー)、ゲーマー 1、ゲーマー 2。

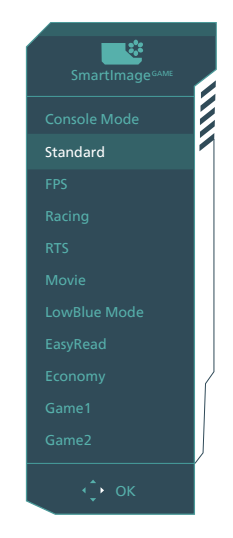

- • Console Mode(コンソールモード):異 なるコンソールでプレイすると、こ のモードは異なるコンソールを認識 し、モードのタイトル名を変更でき ます。例:Xboxモード、PS5モー ド、Switchモード。
- • Standard(標準):テキストを強化して 輝度を抑えることで読みやすさを向上 し、目の疲れを和らげます。スプレッ ドシート、PDFファイル、スキャンさ れた記事、その他の一般的オフィスア プリケーションで作業しているとき、 このモードは読みやすさと生産性を大 幅に向上します。
- • FPS:FPS(ファーストパーソンシューター) ゲームをプレーする場合。暗いシーンの黒 色レベルの詳細が改善されました。
- • レーシング:レーシングゲームをプレーする 場合。最高速の応答時間と高い彩度を実 現しました。
- • RTS:RTS(リアルタイムストラテジー)ゲ ームをプレーする場合、ユーザー選択箇 所をハイライト表示できるようになりました (SmartFrameを介して)。ハイライト表 示箇所に対して、画質を調整することが できます。
- • Movie(動画):輝度を上げ、彩度、ダ イナミックコントラスト、レーザーシ ャープネスを深め、ビデオの暗い領域 を細部まで表示します。明るい領域の 色落ちはなく、ダイナミックな自然値 を維持して究極のビデオ表示を実現し ます。
- • LowBlueモード: LowBlueモードは目に 優しく、生産性を上げます。研究によると、 紫外線が目に良くないのと同様に、LED ディスプレイの短波ブルーライトは目にダメ ージを与え、時間の経過と共に視力に影 響を与えるとのことです。健康のために開 発されたPhilips LowBlueモード設定で はスマートソフトウェア技術を利用し、有害 な短波ブルーライトを軽減します。
- EasyRead: PDF電子書籍のようなテキス トベースのアプリケーションの読み取りの 向上に役立ちます。テキストコンテンツの コントラストと境界のシャープネスを上げる 特殊なアルゴリズムを使用することで、モ ニタの輝度、コントラスト、色温度が調整 され、ディスプレイはストレスなしに読み取 ることができるように最適化されます。
- • Economy(エコノミー):このプロファ イルの下で、輝度、コントラストが調 整され、毎日のオフィスアプリケーシ ョンを適切に展示するためにバック ライトを微調整して、消費電力を下げ ます。
- ゲーマー1:ユーザー環境設定は、ゲーマ ー1として保存されます。
- • ゲーマー2:ユーザー環境設定は、ゲーマ ー2として保存されます。

ディスプレイが、接続されたデバイスから HDR 信号を受信したら、ニーズに最もふさ わしい画像モードを選択してください。

次の複数の選択肢があります:HDR ゲーム、 HDR ムービー、HDR Vivid、個人、オフ。

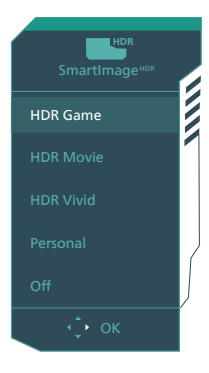

- • HDRゲーム:ビデオゲームのプレイを最適 化するための理想的な設定です。白がより 明るくなり、黒がより暗くなるので、ゲーミ ングシーンが鮮やかになり、細部まで見や すくなり、暗いコーナーや影に隠れた敵を 容易に発見できます。
- • HDRムービー:HDRムービーの視聴に理 想的な設定です。より現実的で没頭できる 視聴体験を実現するために、より良いコン トラストと輝度を提供します。
- • HDR Vivid:赤、緑、青を強化して、実物そ っくりのビジュアルを実現します。
- • 個人:画像メニューで利用可能な設定を カスタマイズします。
- • オフ:SmartImage HDRによる最適化 を行いません。

#### ● 注

HDR機能をオフに切り替える場合は、入力デ バイスとそのコンテンツを無効にしてくださ い。

入力デバイスとモニターの間のHDR設定が異 なると、十分な画像が得られない場合があり ます。

<span id="page-18-0"></span> SmartContrastとは ?

表示されたコンテンツをダイナミックに分析し たり、OLED モニタのコントラスト比を自動的 に最適化して映像の明瞭さを最大限に高めた り、バックライトを強化することでクリアで、く っきりした、明るい画像を実現したり、バック ライトを薄暗くすることで暗い背景で画像をク リアに表示したりする独特な技術です。

2 必要な理由は?

どのような種類のコンテンツも明瞭に 表示され、快適にご覧いただけます。 SmartContrast はコントラストをダイナミック に制御しバックライトを調整してクリアで、く っきりした、見やすいゲームとビデオ画像を 実現したり、オフィス作業にはクリアで、読み やすいテキストを表示します。モニタの消費 電力を抑えることで、エネルギーコストを節 約し、モニタの寿命を延ばすとができます。

8 これは、どのように作動するのですか?

SmartContrast をアクティブにするとき、表 示しているコンテンツをリアルタイムで分析し て色を調整し、バックライト強度を制御します。 この機能はビデオを表示したりゲームをプレー しているとき、コントラストをダイナミックに強 化して素晴らしいエンタテインメント体験を体 験できるようにします。

### <span id="page-19-0"></span>**4. 電源供給およびスマート 電源**

このモニターから、互換性のあるデバイスに 最大 90W の電力を供給することができます。

■ スマート電源とは?

スマート電源とは、さまざまなデバイスに対し て、柔軟な電源供給オプションを提供する Philips 独自の技術です。1 本のケーブルの みで、高性能ノートパソコンを再充電できるた め有用です。

モニターは、スマート電源を使用して、USBC ポートを通して、最大 90W の電力を供給す ることができます(標準は 65W です)。

デバイスの損傷を防止するため、スマート電 源は、電流の引き込みを制限する保護を有 効にします。

2 スマート電源を有効にする方法は?

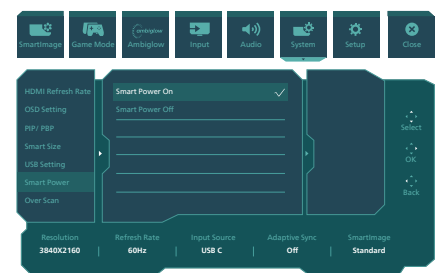

- 1. OSDメニュー画面に入るには、右に動 かします。
- 2. 上または下に動かして、メインメニュ ー[Setup(セットアップ)]を選択し てから、右に動かして確定します。
- 3. 上または下に動かして、[Smart Power(スマート電源)]をオンまた はオフにします。
- **B USBCポートを経由する電源供給**
- 1. デバイスをUSBCポートに接続しま す。
- 2. [スマート電源]を有効にします。
- 3. 「スマート電源]が有効であり、USBCが 電源供給用に使用されている場合、最 大電源供給はモニターの輝度値により 異なります。このモニターからの電源 供給を増やす場合は、モニターの輝度 値を手動で調整することができます。

2つの電源供給レベルがあります。

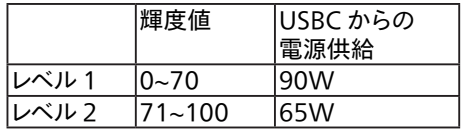

 注

- 「スマート電源]が有効であると き、DFP(Downstream Facing Port)が5W以上の電力を使用してい る場合、USBCは最大65Wの電力を供 給することができます。
- • [スマート電源]が無効である場 合、USBCは最大65Wの電力を供給す ることができます。
- スマート電源と同時にパワーセンサー および光センサーを有効にすることは できません。

### <span id="page-20-0"></span>**5. Adaptive Sync**

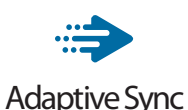

PC ゲームは長い間不完全な状態でした。 GPUとモニターの更新レートが異なるためで す。GPU がモニターの 1 回の更新中に新し いピクチャをたくさんレンダリングできるとき、 モニターは各ピクチャの断片を 1 つのイメー ジとして表示することがあります。これが「テ アリング」です。ゲーマーは「v-sync」と呼 ばれている機能でテアリングを修正できます が、イメージがちぐはぐになることがあります。 GPU は、新しいピクチャを届ける前に、モニ ターが更新を要求するのを待つからです。

v-sync を利用すると、マウス入力の反応や 毎秒の全体フレーム数も下がります。AMD Adaptive Sync テクノロジはこういった問題 をすべて解決します。GPU は新しいピクチャ が用意できた瞬間にモニターを更新します。 信じられないくらい滑らかで、反応性の良い、 テアリングのないゲームを楽しめます。

互換性のあるグラフィックスカードでフォロー。

- オペレーティングシステム
	- **•**  Windows 11/10/8.1/8
- グラフィックカード:R9 290/300-serie & R7 260シリーズ
	- **•**  AMD Radeon R9 300 シリーズ
	- **•**  AMD Radeon R9 Fury X
	- **•**  AMD Radeon R9 360
	- **•**  AMD Radeon R7 360
	- **•**  AMD Radeon R9 295X2
	- **•**  AMD Radeon R9 290X
	- **•**  AMD Radeon R9 290
	- **•**  AMD Radeon R9 285
	- **•**  AMD Radeon R7 260X
	- **•**  AMD Radeon R7 260
- プロセッサーAシリーズデスクトップとモビ リティAPU
	- **•**  AMD A10-7890K
	- **•**  AMD A10-7870K
	- **•**  AMD A10-7850K
	- **•**  AMD A10-7800
	- **•**  AMD A10-7700K
	- **•**  AMD A8-7670K
	- **•**  AMD A8-7650K
	- **•**  AMD A8-7600
	- **•**  AMD A6-7400K

### <span id="page-21-0"></span>**6. Ambiglow**

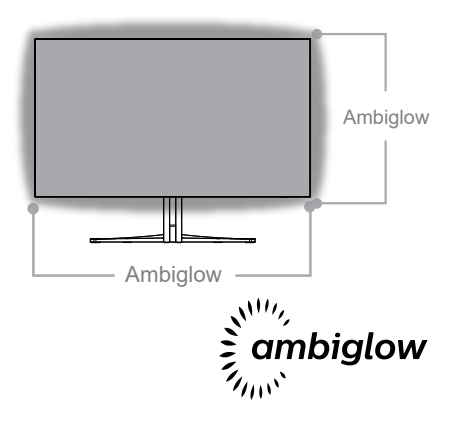

### **1** Ambiglowとは?

Ambiglow は、視聴体験に新しい次元を 追加します。この革新的な Ambiglowプロ セッサーは、画面上の画像に一致するように、 全体的な色と輝度を常に調整します。音声モ ードと同じユーザーオプションである 3 ステッ プ輝度設定により、希望通りに雰囲気や利 用可能な壁面に調整できます。 ゲームをプレ イしているか、映画を視聴しているかどうか にかかわらず、Philips Ambiglow は、独 自の没頭感のある視聴体験を実現します。

### **2** どのように動作しますか?

最大限の効果を達成するために、室内 の照明を暗くすることをお勧めします。 Ambiglow が「オン」モードに設定されて いることを確認してください。映画の再生を 開始するか、コンピューターからゲームをプレ イしてください。ディスプレイは、ハロー効果 を作成し、適切な色となるように反応し、画 面上の全体的な画像に一致させます。また、 お好みに応じて、手動で輝度、より明るい、 最大輝度モード、または Ambiglow 機能オ フモードを選択できます。これにより、長時 間使用時の目の疲れを軽減できます。

### **3** Ambiglow を有効にする方法

Ambiglow 機能は、OSD メニューを通して、 右ボタンを押して選択し、もう一度右ボタン を押して選択を確認することより選択できま す。

- 1. 右ボタンを押してください。
- 2. Ambiglowをオフにするか、[ビデオ に合わせる]、[オーディオに合わせる] 、[カラーシフト]、[カラーウェーブ] 、[カラーブリージング]、[星空の夜] 、[固定モード]、[の色]、[照明位置] 、[輝度]、[スピード]、[オフ]を選択 します。

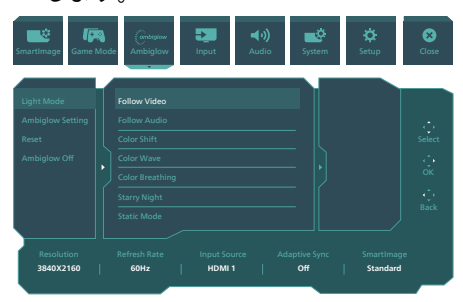

## <span id="page-22-0"></span>**7. HDR**

Windows11/10 における HDR 設 定

### 手順

- 1. デスクトップを右クリックして、ディ スプレイ設定に入ります
- 2. ディスプレイ / モニターを選択します
- 3. [ ディスプレイの再配置 ] で HDR 対応 のディスプレイを選択します。
- 4. Windows HDの色設定を選択します。
- 5. SDR コンテンツの輝度を調整します

### $\bigoplus$   $\Rightarrow$   $\Rightarrow$

Windows11/10 エディションが必要です。 常に最新の更新バージョンにアップグレードし てください。

以下は、Microsoft 公式 Web サイトからの 詳細情報に関するリンクです。

[https://support.m](https://support.microsoft.com/en-au/help/4040263/windows-10-hdr-advanced-color-settings)icrosoft.com/en[au/help/4040263/windows-10-hdr](https://support.microsoft.com/en-au/help/4040263/windows-10-hdr-advanced-color-settings)[advanced-color-settings](https://support.microsoft.com/en-au/help/4040263/windows-10-hdr-advanced-color-settings)

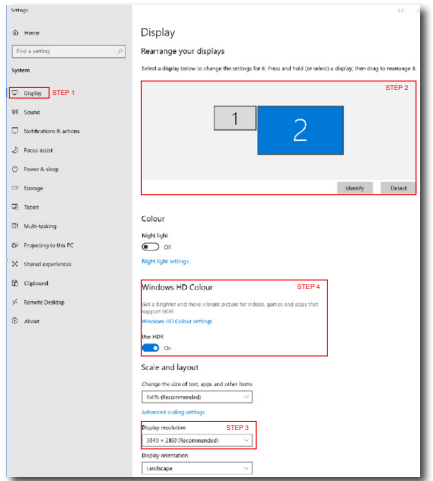

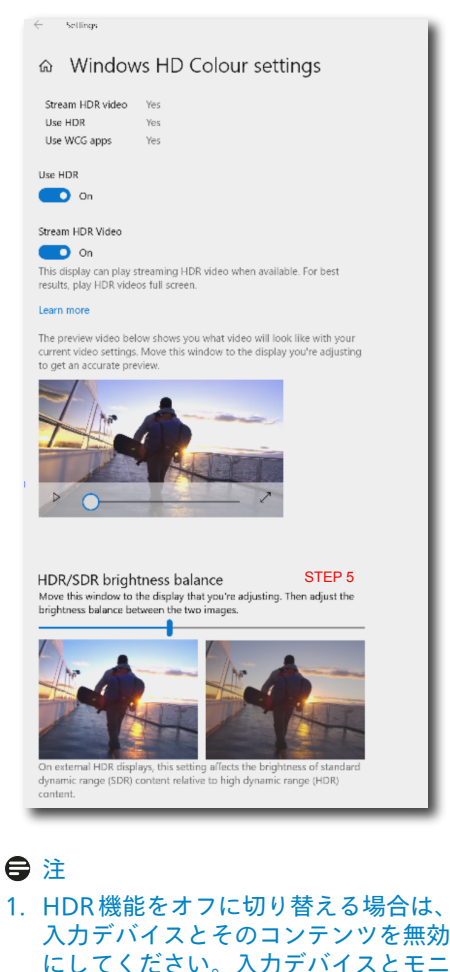

- ターの間の HDR 設定が異なると、十 分な画像が得られない場合がありま す。
- 2. モニターの内部にはファンがありま す。このファンは、モニターが特定の 温度に達すると自動的に有効になり、 モニターの内部の温度を下げるのに役 立ちます。
- 3. モニターがオフになるか、省電力状態 であるか、または信号なしの状態であ る場合、ファン機能はオフになりま す。

### <span id="page-23-0"></span>**8. 画面のメンテナンス**

OLED ディスプレイの特性に従って、画面 を保護し、リフレッシュプロセスを実行 する必要のある画像焼き付きを低減する ために使用される自動メカニズムがあり ます . これらのメカニズム設定は、OLED パネルケアの下のオンスクリーンディス プレイ(OSD)メニューで調整できます。

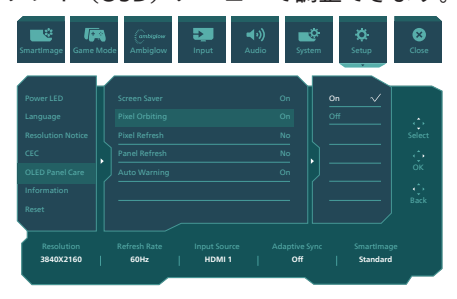

**• Screen Saver (スクリーンセーバー)** スクリーンセーバー機能は、静止画像が 一定時間表示されていることを検出する と、画面を暗くしてパネルの焼き付きを 防止します。 動く画像が検出されると、 モニターは輝度を以前の動作状態に回復 します。 デフォルト設定はオンです。画 面を保護するために常にオンに設定する ことを強くお勧めします。 また、スクリ ーンセーバーを使用するようにデバイス を設定することもお勧めします。

#### **• Pixel Orbiting (ピクセル オービテ ィング)**

ピクセルシフト機能は、画像を一定の間 隔で数ピクセル移動させ、焼き付きを防 止します。 これは、通常の使用状態では あまり目立ちません。 デフォルト設定は オンです。画面を保護するために常にオ ンに設定することを強くお勧めします。

**• Pixel Refresh (ピクセルリフレッシ ュ)**

累計使用時間が4時間を超えると、画像 焼き付きを補正するためにピクセルリフ レッシュが有効になります。 有効にする と、画面はプロセス全体を完了するため に3分間スタンバイモードになります。

4時間後に最初のポップアップメッセージ が表示され、更新プロセスを続行するか スキップするかを選択できます。 スキッ プすることを選択した場合、2時間ごとに リマインダーが表示されます。 累計使用 時間が16時間になると、スキップできな くなります。 リマインダーが表示された ときにピクセルリフレッシュを実行でき ない場合でも、可能な時間にOSDメニュ ーに移動してプロセスを進めることがで きます。

連続して4時間使用するとポップアップし、その後2時 間ごとに表示されるリマインダーメッセージ。

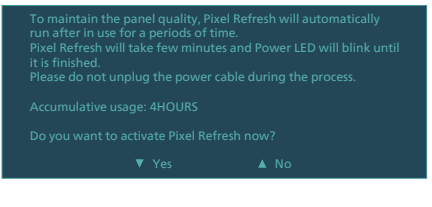

#### 強制実行メッセージ

To maintain the panel quality, Pixel Refresh will automatically run after in use for a periods of time. it is finished.<br>Please do not unplug the power cable during the process.

### **• Panel Refresh (パネルリフレッシュ)**

累積使用時間が500時間を超えると、パ ネルリフレッシュが自動的に実行され、 OLEDの均一性が調整され、静的コンテン ツによる残像が防止されます。 有効にす ると、画面はプロセスを完了するために 30秒間スタンバイモードになります。ま た、パネルリフレッシュプロセスをスキ ップすることはできず、モニターが2時間 以上スタンバイモードになっている間、 またはモニターの電源をオフにしている 間、同時に終了する可能性があります。

強制実行メッセージ

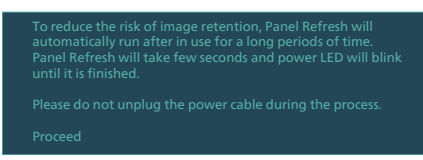

### **• Auto Warning (自動警告)**

デフォルト設定はオンで、ピクセルリフ レッシュとパネルリフレッシュのリマイ ンダーとしてメッセージを自動的に表示 します。 自動警告をオフにすると、メッ セージは表示されませんが、累積使用時 間の計算は続行されます。 自動警告がオ フに設定されている場合、累積使用時間 が16時間を超えると、電源ボタンを押す か、モニターがスタンバイモードになる と、ピクセルリフレッシュが自動的に有 効になります。

連続して4時間使用するとポップアップし、その後2時 間ごとに表示されるリマインダーメッセージ。

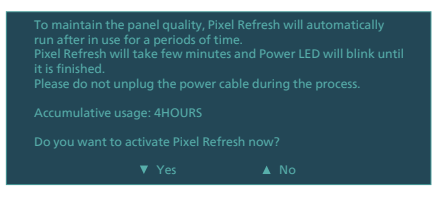

### 注

- 1. ピクセルリフレッシュとパネルリフレ ッシュは、輝度のギャップや画像焼き 付きが検出されたときにいつでも実行 できます。
- 2. ディスプレイがスタンバイモードの 間、必要に応じて更新が自動的に実行 されます。これにより、中断を最小限 に抑えながら、ディスプレイが可能な 限り最高の性能で動作できるようにな ります。

LEDインジケータ

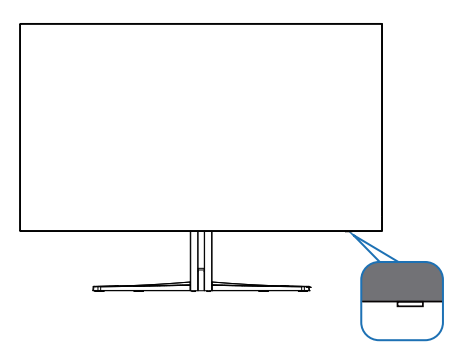

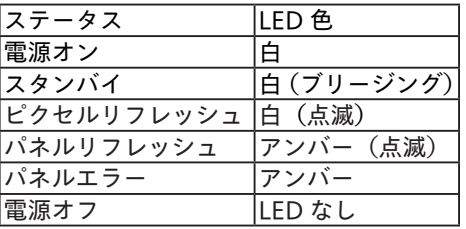

### <span id="page-25-0"></span>**9. コンピューター視覚症候 群 (CVS) を防止するため の設計**

Philips 製モニターは、長時間のコンピュ ーター使用により引き起こされる目の疲 れを防止するように設計されています。 以下の指示を遵守し、疲労を軽減し、仕 事の生産性を最大化するように、Philips 製モニターを使用してください。

- 1. 適切な環境照明:
	- • 画面の輝度と同じになるように、環 境照明を調整してください。蛍光灯 による照明、光を反射しすぎる表面 を避けてください。
	- • 輝度とコントラストを適切なレベル に調整してください。
- 2. 良好な作業習慣:
	- モニターを長時間使用すると、目の 不快感を引き起こす可能性がありま す。作業机では、長い休憩よりも、 短い休憩を頻繁にとるようにしてく ださい。例えば、2 時間ごとに 15 分休憩をとるよりは、50 ~ 60 分 ごとに 5 ~ 10 分の休憩をとるよう にしてください。
	- • 画面上に長時間焦点を合わせた後 は、様々距離にある物を見るように してください。
	- • そっと目を閉じて、目を回転させ て、リラックスしてください。
	- • 作業中は、意識して頻繁にまばたき をしてください。
	- そっと首を伸ばして、頭をゆっくり 前後左右に傾けて、痛みを軽減して ください。
- 3. 理想的な作業姿勢
	- • 目の高さに合わせて、画面の高さを 角度を再調整してください。
- 4. 目に優しい Philips モニターを選んで ください。
	- 映り込み防止画面·映り込み防止画 面は、目の疲労を引き起こす迷惑 で気を散らす反射を効果的に低減 します。
	- • ちらつき防止技術により、輝度を調 整し、ちらつきを減らし、より快適 に視聴することができます。
	- • LowBlue (ブルーライト低減) モー ド: ブルーライトは目の疲れを引き 起こす可能性があります。Philips LowBlue により、様々な作業環境 向けに異なるブルーライトフィルタ ーレベルを設定できます。
	- • 紙文書のように読むことができる EasyRead (簡単読み取り) モード は、画面上で長い文書を快適に見る ことができます。

### <span id="page-26-0"></span>**10. 技術仕様**

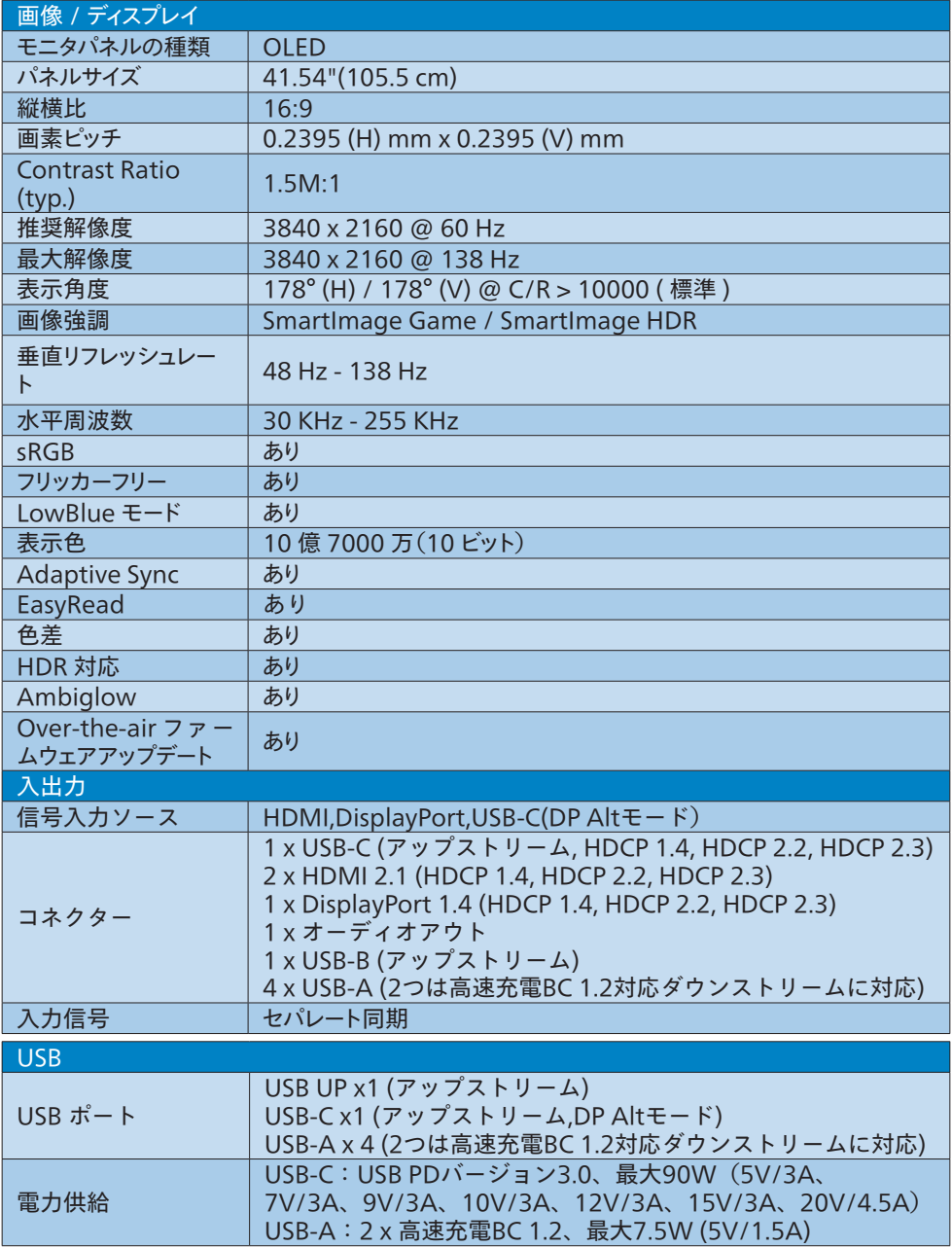

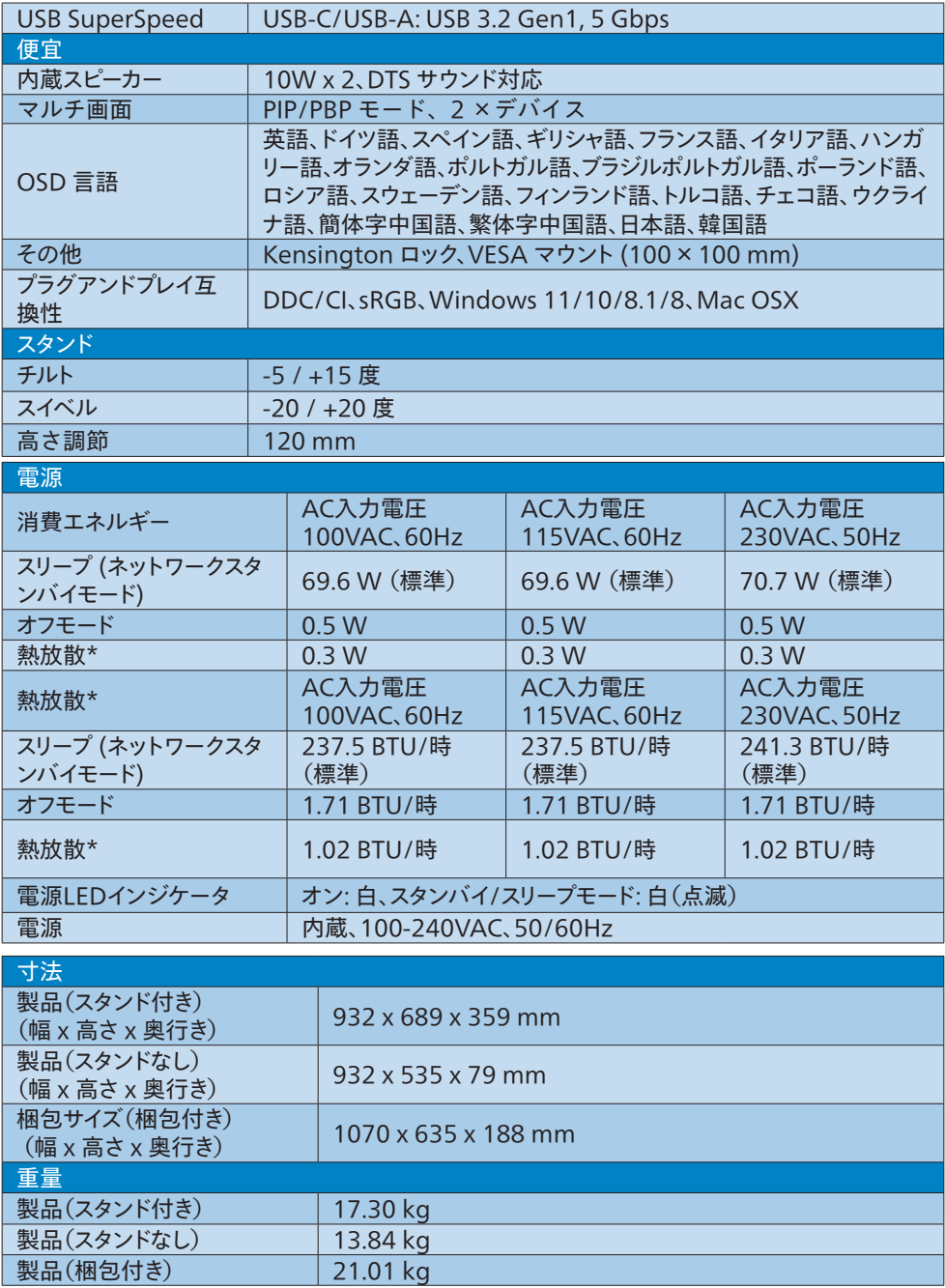

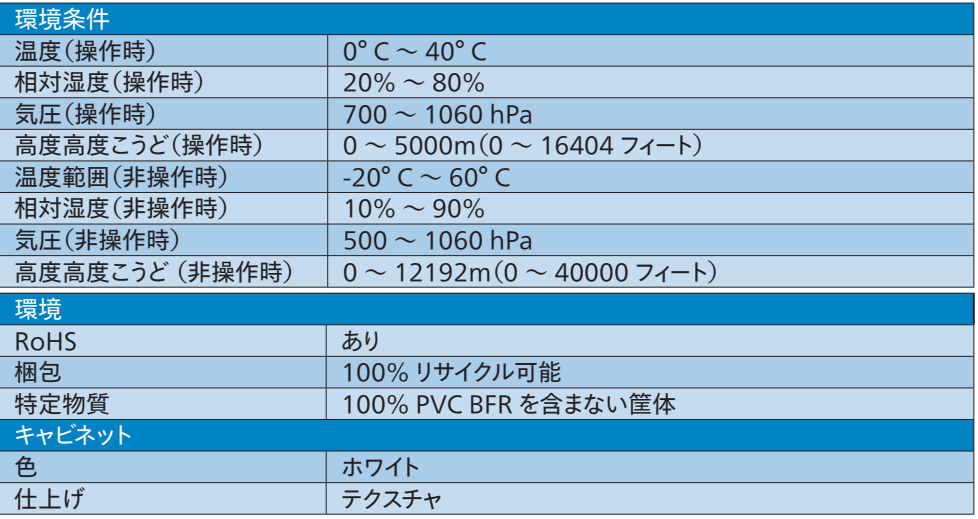

### ● 注

- 1. このデータは事前の通知なしに変更することがあります。パンフレットの最新バージョンを ダウンロードするには[、www.philips.com/support](http://www.philips.com/support) にアクセスしてください。
- 2. モニターのファームウェアを最新バージョンにアップデートするには、SmartControlソフ トウェアをPhilipsのWebサイトからダウンロードしてください。SmartControl over-theair(OTA)でファームウェアをアップデートする場合は、ネットワークに接続する必要がありま す。

### <span id="page-29-0"></span>10.1 解像度とプリセットモード

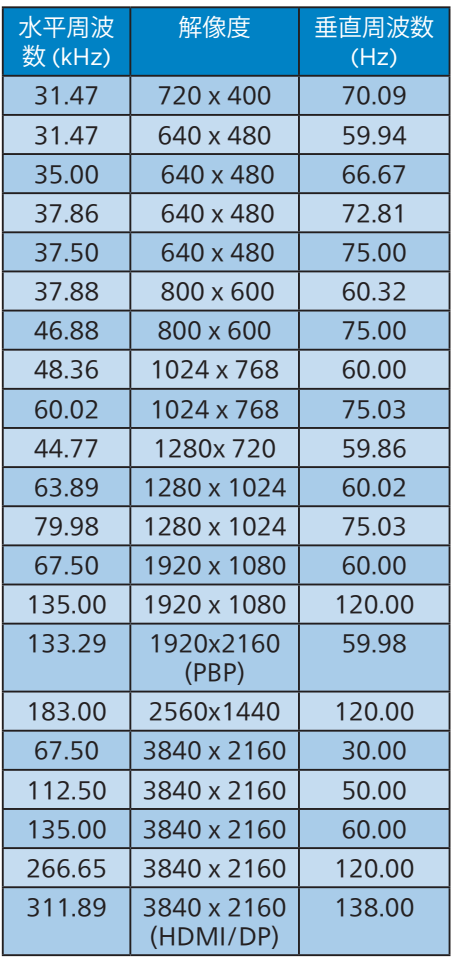

### ディスプレイの入力フォーマット

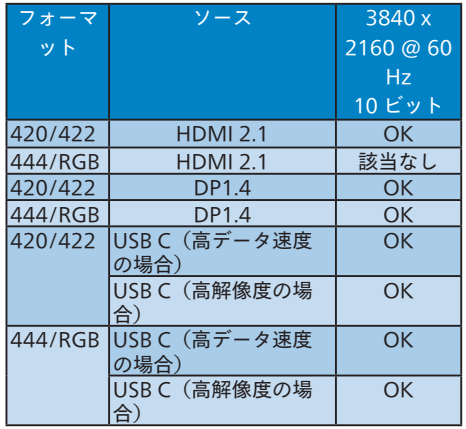

### ●注

ディスプレイは 3840 x 2160 の解像度で 最高の画像を表示します。最高の表示品 質を得るには、この解像度推奨に従って ください。

最高の出力性能を実現するために、常に、 お使いのグラフィックカードが、この Philips ディスプレイの最大解像度と最大 リフレッシュレートを達成できることを 確認してください。

### <span id="page-30-0"></span>**11. 電源管理**

PC に VESA DPM 準拠のディスプレイカード を取り付けているか、またはソフトウェアをイ ンストールしている場合、モニタは使用して いないときにその消費電力を自動的に抑える ことができます。キーボード、マウスまたはそ の他の入力デバイスからの入力が検出される と、モニタは自動的に「呼び起こされます」。 次の表には、この自動省電力機能の電力消 費と信号が示されています。

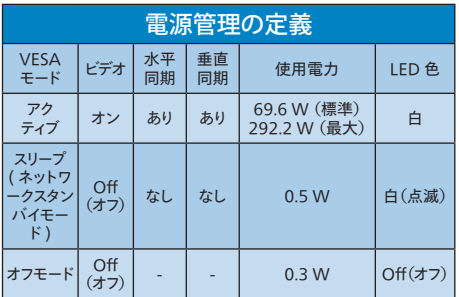

次のセットアップは、このモニタの消費電力 を測定するために使用されます。

- • ネーティブ解像度: 3840 x 2160
- • コントラスト: 50%
- • 輝度: 90%
- • 色温度: 6500k(完全な白パターンの場 合)

●注

このデータは事前の通知なしに変更すること があります。

### <span id="page-31-1"></span><span id="page-31-0"></span>**12. カスタマサポートと保証**

### 12.1 Philipsのフラットパネルモニタ 画素欠陥ポリシー

Philips は最高品質の製品を提供するために 懸命に努力してます。当社は、業界でもっと も進んだ製造プロセスと可能な限りもっとも 厳しい品質管理を使用しています。 しかしながら、フラットパネルモニタで使用 される TFT モニタパネルの画素またはサブ 画素に欠陥が生じるのはやむを得ない場合 があります。すべてのパネルに画素欠陥がな いことを保証できるメーカーはありませんが、 Philips では保証期間中であれば、欠陥があ るモニタを修理または交換することを保証し ます。この通知はさまざまな種類の画素欠陥 を説明し、それぞれの種類について受け入 れられる欠陥レベルを定義するものです。保 証期間中の修理または交換の資格を取得す るには、TFT モニタパネルの画素欠陥数が これらの受け入れられるレベルを超えている 必要があります。例えば、モニタのサブ画素 の 0.0004% を超えただけで欠陥となります。 さらに、Philips は特定の種類または組み合 わせの画素欠陥については、他社より顕著 に高い品質基準を設けています。このポリシ ーは全世界で有効です。

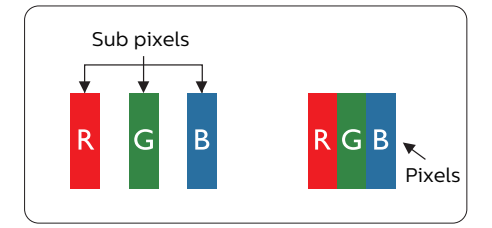

#### 画素とサブ画素

画素、または画像要素は赤、緑、青の原色 の3つのサブ画素で構成されています。多く の画素が集まって画像を形成します。画素の すべてのサブ画素が明るいと、3 つの色の付 いたサブ画素が 1 つの白い画素として一緒 に表示されます。すべての画素が暗くなると、 3 つの色の付いたサブ画素は 1つの黒い画素として集まって表示されます。

点灯するサブ画素と暗いサブ画素のその他の 組み合わせは、他の色の 1 つの画素として 表示されます。

#### 画素欠陥の種類

画素とサブ画素の欠陥は、さまざまな方法で 画面に表示されます。画素欠陥には 2 つの カテゴリーがあり、各カテゴリーにはいくつか の種類のサブ画素欠陥があります。

#### 明るいドット欠陥

明るいドット欠陥は、常時点灯または「オン」 になっている画素またはサブ画素として表さ れます。つまり、明るいドットはモニタが暗い パターンを表示するとき画面で目に付くサブ 画素です。以下に、明るいドット欠陥の種類 を紹介します。

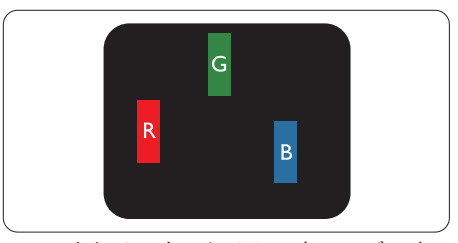

1 つの点灯する赤、緑または青いサブ画素。

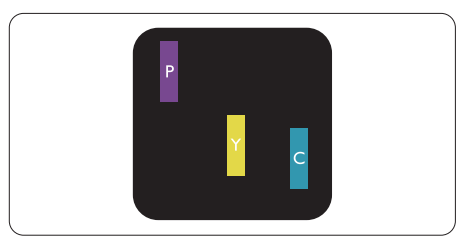

- 2つの隣接する点灯サブ画素 :
- $\pi + \frac{1}{2} =$ 紫
- $\pi + \frac{1}{2}$  = 昔
- 緑 + 青 = 青緑(ライトブルー)

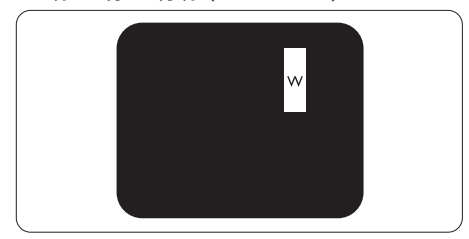

3つの隣接する点灯サブ画素(1つの白い 画素)。

### 注

緑の明るいドットが近接したドットより30パー セント以上明るい場合、赤または青の明るい ドットは近接するドットより50パーセント以上 明るくなっている必要があります。

黒いドット欠陥

黒いドット欠陥は、常に暗いかまたは 「オフ」になっている画素またはサブ画素とし て表されます。つまり、暗いドットはモニタが 明るいパターンを表示するとき画面で目に付 くサブ画素です。以下に、黒いドット欠陥の 種類を紹介します。

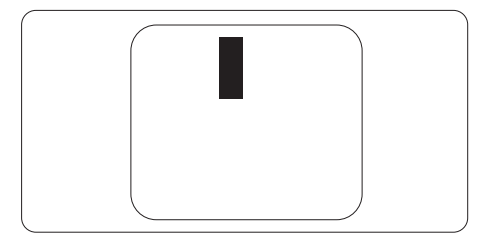

#### 画素欠陥の近接

互いに近くにある同じ種類の画素とサブ画素 欠陥はとても目立つため、Philips では画素 欠陥の近接の許容範囲についても指定して います。

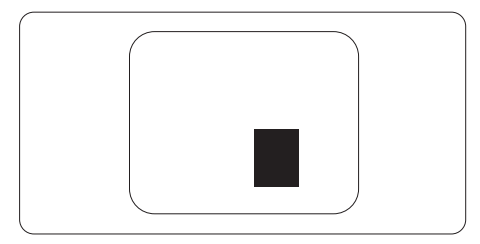

#### 画素欠陥の許容範囲

保証期間中に画素欠陥による修理または交 換の資格を得るには、Philipsフラットパネル モニタの TFT モニタパネルに、次の表に一 覧された許容範囲を超えた画素またはサブ 画素欠陥がある必要があります。

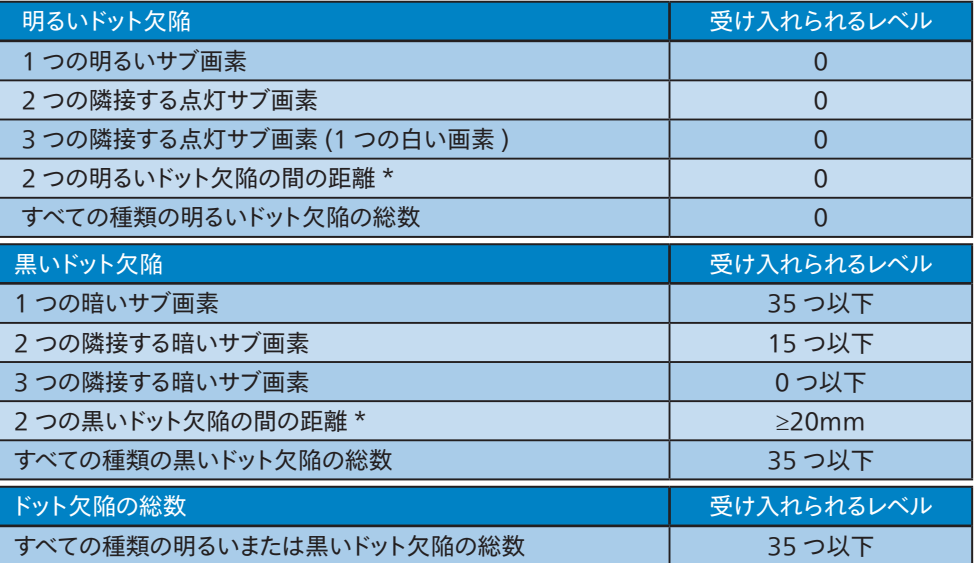

### ●注

1 つまたは 2 つの隣接するサブ画素欠陥 = 1 つのドット欠陥

### <span id="page-34-0"></span>12.2 カスタマサポートと保証

お客様の地域で有効な保証範囲の情報と追加サポート要件の詳細については、 <www.philips.com/support> Web サイトにアクセスしてください。以下に一覧した最寄りの Philips カスタマケアセンターの番号にお問い合わせになることもできます。

### 注

各地域のサービスホットラインについては、規制とサービス情報マニュアルをご参照ください。 Philips ウェブサイトのサポートページからご入手いただけます。

### <span id="page-35-0"></span>**13. ラブルシューティング& FAQ**

### 13.1 トラブルシューティング

このページでは、ユーザーにより修正でき る問題を扱っています。これらのソリューシ ョンを試みても問題が解決されない場合、 Philips カスタマサポートにお問い合わせくだ さい。

### よくある問題

写真が表示されない(電源 LED が点灯しな い)

- • 電源コードがコンセントとモニタ背面に差 し込まれていることを確認してください。
- 最初に ディスプレイの背面の雷源ボタン がオフ位置にあることを確認し、次にオン 位置に押します。

写真が表示されない(電源 LED が白くなっ ている)

- • コンピュータの電源がオンになっているこ とを確認してください。
- • 信号ケーブルがコンピュータに適切に接 続されていることを確認してください。
- モニタケーブルのコネクタ側に曲がったピ ンがないことを確認してください。曲がっ たピンがあれば、ケーブルを修理するか交 換してください。
- • 省エネ機能がアクティブになっている可能 性があります。

### 画面に次のようなメッセージが表示される

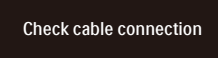

- モニタケーブルがコンピュータに適切に 接続されていることを確認してください。( また、クイックスタートガイドも参照してく ださい)。
- • モニタケーブルに曲がったピンがないか 確認してください。

• コンピュータの電源がオンになっているこ とを確認してください。

#### 自動ボタンが機能しない

自動機能はVGAアナログモードでのみ適 用可能です。結果が満足のゆくものでな い場合、OSDメニューを通して手動調整 を行うことができます。

#### ● 注

自動機能は、DVIデジタル信号モードでは必 要ないため適用されません。

#### 煙やスパークの明らかな兆候がある

- • いかなるトラブルシューティング手順の行 わないでください
- • 安全のため、直ちに主電源からモニタの 接続を切ってください
- • 直ちに、Philipsカスタマサポートに連絡し てください。

### 7 画像の問題

画像が中央に表示されない

- • OSDメインコントロールで「自動」機能を 使用して、画像位置を調整してください。
- • OSDメインコントロールでセットアップの フェーズ/クロックを使用して、画像位置を 調整してください。これは、VGAモードで しか有効になりません。

#### 画像が画面で揺れる

• 信号ケーブルがグラフィックスボードやPC にしっかり、適切に接続されていることを 確認してください。

#### 垂直フリッカが表示される

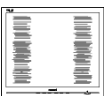

- • OSDメインコントロールで「自動」機能を 使用して、画像を調整してください。
- • OSDメインコントロールでセットアップの フェーズ/クロックを使用して、垂直バーを 除去してください。これは、VGAモードで しか有効になりません。

水平フリッカーが表示される

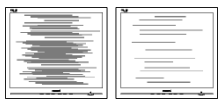

- • OSDメインコントロールで「自動」機能を 使用して、画像を調整してください。
- • OSDメインコントロールでセットアップの フェーズ/クロックを使用して、垂直バーを 除去してください。これは、VGAモードで しか有効になりません。

画像がぼやけたり、不明瞭に、または暗く見 える

• オンスクリーンディスプレイでコントラストと 輝度を調整してください。

電源がオフになった後でも、「後イメージ」、「焼 き付き」または「ゴースト像」が残る。

- 長時間静止画像を表示すると、画面に 「焼き付き」、「後イメージ」または 「ゴースト像」が表示される原因となりま す。「焼き付き」、「後イメージ」または 「ゴースト像」はOLEDパネル技術ではよ く知られた現象です。ほとんどの場合、電 源をオフにすると「焼き付き」、「後イメー ジ」、「ゴースト像 は時間とともに徐々に 消えます。
- モニタの前を離れるときは、常にスクリー ンセーバーをオンにしてください。
- • OLEDモニタで変化しない静止コンテン ツを表示する場合には、常に定期的にス クリーンリフレッシュアプリケーションを起 動してください。
- • スクリーンセーバーやスクリーンリフレッシ ュアプリケーションをアクティブにしないと、 「焼き付き」、「後イメージ」、「ゴースト像」 症状はひどくなり、消えることも修理するこ ともできなくなります。これらに起因する故 障は保証には含まれません。

画像が歪んで表示される。テキストが不鮮明 である、またはぼやけて見える。

• PCのディスプレイ解像度をモニタの推奨さ れる画面のネーティブ解像度と同じモード に設定してください。

緑、赤、青、暗い、白いドットが画面に表 示される

• ドットが消えずに残るのは今日の技術で 使用される液晶の通常の特性です。詳細 については、画素ポリシーを参照してくだ さい。

\*「電源オン」ライトが強すぎて、邪魔にな る

• OSDのメインコントロールの電源LEDセ ットアップを使用して、「電源オン」ライトを 調整できます。

それ以外のお問い合わせについては、規制 とサービス情報マニュアルに記載されたサー ビスお問い合わせ情報を参照し、Philips の カスタマーサービス担当者までご連絡くださ い。

\* 機能は、ディスプレイにより異なります。

### <span id="page-37-0"></span>13.2 一般FAQ

- Q1: モニタを取り付けるとき、画面に「この ビデオモードを表示できません」という メッセージが表示された場合、どうす ればいいのですか?
- A: このモニタの推奨される解像度 : 3840 x 2160.
- • すべてのケーブルを抜き、PCを以前使用し ていたモニタに接続します。
- Windowsのスタートメニューで、設定/コ ントロールパネルを選択します。コントロー ルパネルウィンドウで、画面アイコンを選 択します。画面のコントロールパネル内部 で、「設定」タブを選択します。設定タブの 下の、「デスクトップ領域」とラベルされたボ ックスで、スライダを3840 x 2160 画素に 動かします。
- • 「詳細プロパティ」を開き、リフレッシュレー トを60Hzに設定し、OKをクリックします。
- コンピュータを再起動し、2と3の手順を繰 り返してPCが3840 x 2160 に設定され ていることを確認します。
- • コンピュータを停止し、古いモニタを取り 外し、Philips OLEDモニタを再接続しま す。
- • モニタの電源をオンにしてから、PCの電 源をオンにします。
- Q2: OLEDモニタの推奨されるリフレッシュ レートは何ですか?
- A: OLEDモニタの推奨されるリフレッシュ レートは60 Hzです。画面が乱れた場 合、100 Hzまで設定して乱れが消え ることを確認できます。
- Q3: .Infファイルおよび .icmファイルと は何ですか ?ドライバー (.inf および .icm) インストールする方法は ?
- A: これらは、ご利用のモニター用のドラ イバーファイルです。ご利用のコンピ ューターは、モニターを初めて設置す るとき、モニタードライバー (.inf およ び .icm ファイル) のインストールを求 める場合があります。ユーザーマニュア ルの手順に従い、モニタードライバー

(.inf および .icm ファイル) を自動的 にインストールしてください。

- Q4: 解像度はどのように調整すればいい のですか ?
- A: ビデオカード/グラフィックドライバとモ ニタは使用可能な解像度を一緒に決 定します。Windows®コントロールパ ネルの下の「画面のプロパティ」で希 望の解像度を選択できます。
- Q5: OSD を通してモニタを調整していると きに忘れた場合、どうなりますか ?
- A: → ボタンを押してから、「リセット」を 押してオリジナルの工場出荷時設定を すべてリコールします。
- Q6: OLED 画面はきっかき傷への耐性が ありますか ?
- A: 一般に、パネル面に過度の衝撃を与 えず、鋭いまたは先の尖た物体から保 護するようにお勧めします。モニタを取 り扱っているとき、パネルの表面に圧 力や力がかかっていないことを確認 してください。保証条件に影響が及ぶ 可能性があります。
- Q7: OLED 表面はどのようにして洗浄すれ ばいいのですか ?
- A: 通常洗浄の場合、きれいで、柔らかい 布を使用してください。洗浄する場合、 イソプロピルアルコールを使用してくだ さい。エチルアルコール、エタノール、ア セトン、ヘキサンなどの溶剤を使用し ないでください。
- Q8: モニタの色設定を変更できますか ?
- A: はい、次の手順のように、OSDコント ロールを通して色設定を変更できま す。
- 「 → 」を押してOSD(オンスクリーンディス プレイ)メニューを表示します
- 「 ↓ |を押してオプション「色」を選択し、「 ■ |を押して色設定に入ります。以下のよ うに、3つの設定があります。
	- 1. 色温度 : Native、5000K、6500K、 7500K、8200K、9300K、 11500K、レンジに設定すると、パネ ルは " 暖かな、赤-白カラートーン "

で表示され、5000K では " クールな、 青-白トーン " で表示されます。

- 2. sRGB:これは、標準設定で、異なる デバイス(例えば、デジタルカメラ、 モニタ、プリンタ、スキャナなど) 間 で色が正しく変換されていることを確 認します
- 3. ユーザー定義 :ユーザーは、赤、緑、 青を調整することで、お好みの色設 定を選択することができます。

### 注

加熱されている間、物体によって放射された 光の色の測定。この測定は、絶対温度目盛り (ケルビン度)によって表されます。2004Kな ど低いケルビン温度は赤で、9300Kなどの高 い温度は青です。中間温度は白で、6504Kで す。

- Q9: OLEDモニタをPC、ワークステーション、 Mac に接続できますか ?
- A: はい、できます。すべてのPhilips OLEDモニタは、標準のPC、Mac、ワ ークステーションに完全に対応してい ます。Macシステムにモニタを接続す るには、ケーブルアダプタが必要です。 詳細については、Philips 販売店にお 尋ねください。
- Q10: Philips OLED モニタはプラグアンド プレイ対応ですか ?
- A: はい。モニタは、Windows 11/10/8.1/8、Mac OSXとプラグア ンドプレイ互換です。
- Q11: OLED パネルの画像固着、または画 像焼き付き、後イメージ、ゴースト像と は何ですか ?
- A: 長時間静止画像を表示すると、画面に 「焼き付き」、「後イメージ」または 「ゴースト像」が表示される原因となり ます。「焼き付き」、「後イメージ」または「 ゴースト像」はOLEDパネル技術では よく知られた現象です。ほとんどの場 合、電源をオフにすると「焼き付き」、「 後イメージ」、「ゴースト像」は時間とと もに徐々に消えます。 モニタの前を離れるときは、常にスクリ

ーンセーバーをオンにしてください。 OLEDモニタで変化しない静止コンテ ンツを表示する場合には、常に定期的 にスクリーンリフレッシュアプリケーシ ョンを起動してください。

### **△警告**

ひどい「焼き付き」または「後イメージ」または 「ゴースト像 |症状は消えずに残り、修理でき ません。これらに起因する故障は保証には含 まれません。

- Q12: 私のディスプレイがシャープなテキスト を表示せず、ぎざぎざのある文字を表 示するのはなぜですか ?
- A: ご使用のOLEDモニタは3840 x 2160 @ 60Hzのネイティブ解像度で 最も良好に動作します。もっとも望ま しい画像を表示するには、この解像度 を使用してください。
- Q13: ホットキーをロック解除 / ロックする 方法は?
- A: を10秒間押してホットキーをロック 解除/ロックします。これにより、モニタ には「注意」のメッセージが現れ、下図 のようにロック解除/ロックのステータ スを表示します。

Monitor control unlocked

Monitor controls locked

- Q14: EDFUで言及された規制とサービス 情報マニュアルはどこで入手できます か?
- A: 規制とサービス情報マニュアルは Philipsウェブサイトのサポートページ からダウンロードいただけます。

### <span id="page-39-0"></span>13.3 Multiview FAQ

- Q1: PIPサブウィンドウを拡大できます か?
- 回答: はい、できます。3つのサイズか ら選択できます。 [Small](小)、 [Middle](中)、[Large](大)。 → を 押してOSDメニューに入ることが できます。 [PiP / PbP]メインメニ ューから優先する[PiP Size](PiPサ イズ)オプションを選択してくださ い。
- Q2: ビデオから独立して、オーディオ を聴くにはどうすればいいのです か?
- 回答: 通常、オーディオソースはメイン のピクチャソースにリンクされて います。 オーディオソースの入力 を変更したい場合、 を押して OSDメニューに入ることができま す。 [Audio](オーディオ)メイン メニューからお気に入りの[Audio Source](オーディオソース)オプシ ョンを選択してください。

ディスプレイを次にオンにすると き、ディスプレイはデフォルトで 最後に選択されたオーディオソー スを選択します。 これを再び変 更したい場合、上のステップを行 ってお気に入りのオーディオソー スを新しく選択して、「デフォル ト」モードにする必要がありま す。

- Q3: PIP/PBPを有効にすると、サブウ ィンドウがちらつくのはなぜです か?
- 回答: サブウィンドウのビデオソースが i-timing(interlace timing/イン ターレースタイミング)になってい るためです。サブウィンドウの信 号ソースをP-timing(progressive timing/プログレシブタイミング) に変更してください。

2022©TOP Victory Investments Ltd。無断複写・転載を禁じます。

この製品は、Top Victory Investments Ltd.によって製造され、その責任下で販売されており、Top Victory Investments Ltd.は、こ<br>の製品に関する保証人です。 PhilipsおよびPhilips Shield Emblemは、Koninklijke Philips N.V.の登録商標であり、ライセンスに基づ き使用されています。

仕様は、事前の通知なしに変更することがあります。

バージョン:42M2N8900E1T